# FRB-200/100

User Manual

### **Warranty**

All products manufactured by ICP DAS are warranted against defective materials for a period of one year from the date of delivery to the original purchaser.

### **Warning**

ICP DAS assumes no liability for damages consequent to the use of this product. ICP DAS reserves the right to change this manual at any time without notice. The information furnished by ICP DAS is believed to be accurate and reliable. However, no responsibility is assumed by ICP DAS for its use, not for any infringements of patents or other rights of third parties resulting from its use.

## **Copyright**

Copyright 2004 by ICP DAS. All rights are reserved.

## **Trademark**

The names used for identification only may be registered trademarks of their respective companies.

## **Tables of Contents**

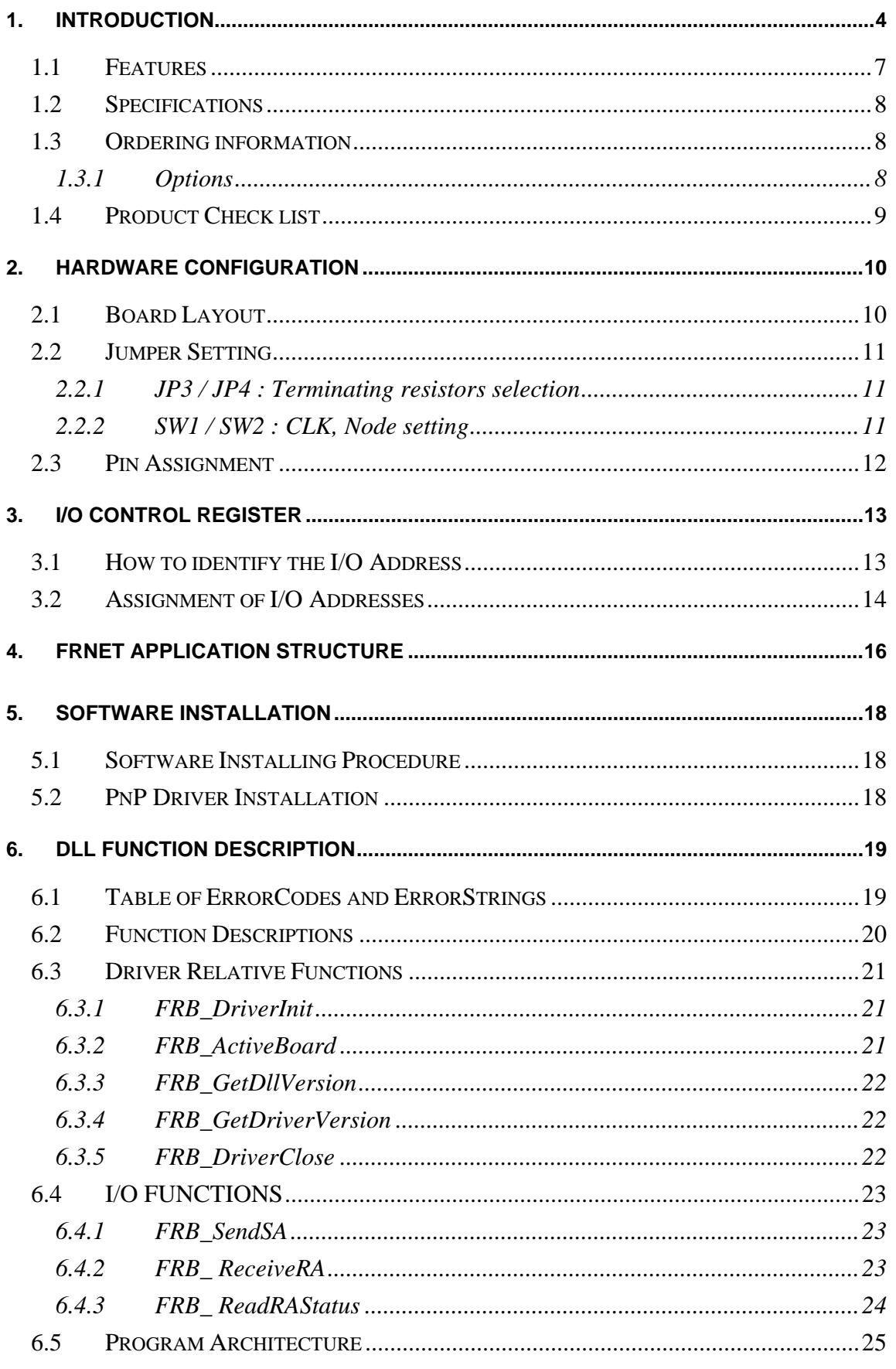

![](_page_2_Picture_4.jpeg)

## <span id="page-3-0"></span>**1. Introduction**

FRnet is a two-wire serial communication bus, wired in a similar manner to an RS-485. FRnet device connection is achieved using a multi-drop method. Unlike most communication methods based on RS-485, this new method does not use the traditional question/answer approach. Instead, it uses a fixed scan time to actively transmit data. Since there is no need for a CPU to process a communication protocol, FRnet can achieve high-speed data transmission in an isochronous manner.

The FRB-200/200H/100/100H is an isolated FRnet communication card designed for use in the host computer with a PCI bus. The FRB-100/100H card has one FRnet port whereas the FRB-200/200H card has two FRnet ports. The "-H" denotes high-speed versions, allowing users to select a suitable communication speed according to their application needs. Each FRnet port has 8 sender nodes and 8 receiver nodes. That is, the node address setting is defined as SA0~SA7 and RA8~RA15. Each node contains 16-bit data, which can be either a DI or DO type depending on what module you use. Therefore, it can control up to a maximum of 128(16X8) digital output channels and 128(16X8) digital input channels with a total scan time of 2.88ms for 250kbps or 0.72ms for 1Mbps.

I/O data transmission is controlled by the hardware mechanism of the FRnet control chip which was developed by ICPDAS. It was designed to provide for the deterministic high speed communication in a network. This communication mechanism is dominated by the token-stream, which is generated by the network manager (**SA0**). This is located in the FRnet and provides for fixed scan-time and I/O synchronization capability without the need of any special communication protocol. Furthermore, special anti-noise circuitry has also been considered and built into the FRnet control chip to ensure communication reliability.

However, the effectiveness of the FRnet connection depends on and is then ensured when the correct hardware configurations for the sender address (SA)

and receiver address (RA) on the host controller and the remote module in

the network have been installed properly. In general, the operating principle is structured by the strategy of delivering the 16-bit data from the specified sender address (SAn) to the corresponding receiver address (RAn) via the broadcasting method controlled by the token-stream of the network manger, SA0. Based on this algorithm, there are some general rules that need to be followed:

- (1) The sender address needs to be unique in order to avoid any communication collisions.
- (2) Each of FRnet needs one and only one network manger defined as SA0. It plays the important role of producing the token-stream in the network.
- (3) The baud rates of the controller and the remote module need to be the same as on the FRnet.
- (4) The communication method is controlled by delivering the data of the specified sender address (SA) to the corresponding receiver address in the sequence of token 0 to (N-1) cyclically, as depicted below.
- (5) Due to the broadcasting algorithm adopted, the receiver address is not required to be unique. Therefore, it is easy to build in data delivery from one node (16-bit data) to a multi-node.

![](_page_4_Figure_7.jpeg)

![](_page_4_Figure_8.jpeg)

Under the application of FRB-100/200, the SA0 node will cyclically issue a token to activate the data transmission from SAn to RAn, where n is 0~15. That means that the node SAn reads the data from the host memory and sends it to the RAn node, which is on a remote module. However, the RAn node on the host will receive data coming from the SAn node on the remote module and then write it into the received data memory on the host. Therefore, user can easily control the network I/O module through reading and writing the specified memory located on the host computer.

![](_page_5_Figure_1.jpeg)

Figure 1.2 FRnet structure

## <span id="page-6-0"></span>**1.1 Features**

- The Token stream is used to activate data transmission from the specified SA node to the corresponding RA nodes.
- The Network Manager is defined as SA0. Each of FRnet must have SA0 because it issues the Token stream into the network.
- The Token stream is produced cyclically by the hardware system (SA0) at the fixed time interval, see Figure 1.1. Therefore, the FRnet system can provide both the isochronous and deterministic functionalities.
- It can provide data transmission from one node(16-bit) to a multi-node at the same time because FRnet uses the principle of delivering the data from the sender address to the receiver address. This means, the sender address must be unique, but the receiver address can be different or the same in the network.
- The FRnet system can be easily extended by adding new modules to the network according to the FRnet principle.
- Device Inter-communication: A single device can talk to other devices by setting appropriate SA and RA node configurations.
- Adopt Memory-mapping technology to control I/O nodes.
- No software overhead: all data transmissions are performed automatically via the FRnet control chips. Therefore, there is no need for the CPU or firmware to process transmission protocols.
- It only needs simple RS-485 wiring.
- OS (operation system) independent.

## <span id="page-7-0"></span>**1.2 Specifications**

![](_page_7_Picture_204.jpeg)

Table 1.1 Characteristics of the FRB-100/200

Table 1.2 I/O Address of FRB-100/200 series

![](_page_7_Picture_205.jpeg)

Note: SA: Sender Address of a node, RA: Receiver Address of a node.

#### **General specifications:**

- Operation temperature:  $0^{\circ}$ C $\sim$ +55°C
- Storage temperature:  $-20^{\circ}$ C $\sim$  +65 $^{\circ}$ C
- Humidity:  $35 \sim 85\%$
- Dimensions: 120mm x 90mm
- Power consumption: [5V@250mA](mailto:5V@250mA)

## **1.3 Ordering information**

- FRB-200 : 250Kbps (2 Ports: SA 0~7, RA 8~15)
- FRB-100 : 250Kbps (1 Port : SA 0~7, RA 8~15)
- FRB-200H: 1Mbps (2 Ports: SA 0~7, RA 8~15)
- FRB-100H: 1Mbps (1 Port : SA 0~7, RA 8~15)

Note: "H" is an optional high-speed version of FRB series products. If user need high-speed version, please make contact with manufacturer.

### *1.3.1 Options*

- FR-2057 series: 16-channel Isolated Digital Output Distributed I/O Module.
- FR-2053 series: 16-channel Isolated Digital Input Distributed I/O Module.
- DN-20/1m: Terminal board with two 20-pin flat cables (CA2010).
- FR-8R/16R/32R: 8/16/32-channel relay output terminal board.
- FR-8P/16P/32P: 8/16/32-channel photo-isolated input terminal board.
- FR-8A/16A/32A: 8/16/32-channel Open drain output terminal board.

## <span id="page-8-0"></span>**1.4 Product Check list**

In addition to this manual, this package should include the following items:

- One FRB-200/100 card
- One ICPDAS floppy diskette or CD
- One copy of the release notes

### **Before continuing, please read the release notes first. They contain the following important information.**

- 1. The location of the software driver and utility
- 2. How to install the software and utility
- 3. The location of the diagnostic program
- 4. FAQ's

### **Attention!**

If any of these items are missing or damaged, contact the dealer from whom you purchased the product. Save all shipping materials and the carton in case you need to ship or store the product in the future.

## <span id="page-9-0"></span>**2. Hardware configuration**

## **2.1 Board Layout**

![](_page_9_Figure_2.jpeg)

Figure 2.1 FRB-100/200

Note:

- TB1 : FRnet communication connection ( Port 0 / Port 1).
- JP3 : Terminating resistors for Port 0.
- JP4 : Terminating resistors for Port 1.

## <span id="page-10-0"></span>**2.2 Jumper Setting**

### *2.2.1 JP3 / JP4 : Terminating resistors selection*

Terminating resistors must be installed at each end of the FRnet to prevent reflections in the transmission line. JP3 is used for FRnet Port0, and JP4 is used for FRnet Port1. In general, the FRB-100/200 card is the first device on the network; therefore, the terminating resistors are always ON.

![](_page_10_Figure_3.jpeg)

#### *2.2.2 SW1 / SW2 : CLK, Node setting*

 Switch1 and switch2 are designed for feature extension, so do not change the default setting. If users change the switch setting, the FRnet may not keep working.

![](_page_10_Figure_6.jpeg)

## <span id="page-11-0"></span>**2.3 Pin Assignment**

The FRB-200 card has two FRnet ports (similar to RS-485 ports), and the FRB-100 only has a single port. The definitions of the pins on the connectors for the FRnet ports are shown in the following Table.

![](_page_11_Figure_2.jpeg)

Table 2.1 TB1 : 5-pin header

![](_page_11_Picture_54.jpeg)

## <span id="page-12-0"></span>**3. I/O Control Register**

### **3.1 How to identify the I/O Address**

The plug & play BIOS will assign the correct I/O addresses to each FRB series card during the power-up stage. The fixed IDs for the FRB series cards are as follows:

- **Vendor ID = 0xE159**
- **Device ID = 0x0001**

The Sub IDs of the FRB-200/100 series are as follows:

- **Sub-vendor ID = 0x5F80**
- $\bullet$  Sub-device ID  $= 0x01$
- $Sub-aux$   $ID = 0x00$

The utility program, PIO\_PISO.EXE, will detect and present all information from the PIO/PISO/FRB cards installed in this PC, as shown in following figure.

![](_page_12_Picture_10.jpeg)

Figure 3.1

## <span id="page-13-0"></span>**3.2 Assignment of I/O Addresses**

The Plug & Play BIOS will assign proper I/O addresses to each FRB series card during the power-up stage. If there is only one FRB board, the user can identify the board as card\_0. If there are two FRB boards in the system, the user will find it very difficult to identify which board is card\_0. The software driver can support a maximum of 16 boards. Therefore, the user can install 16 FRB series cards onto one PC system. The methods used to find and identify card\_0 and card\_1 is demonstrated below:

### **The simplest way to identify which card is card\_0 is to use wSlotBus & wSlotDevice in the following manner:**

- 1. Remove all FRB-200/100 boards from the PC.
- 2. Install one FRB-200/100 board into the PC's PCI\_slot1, run PIO\_PISO.EXE. Then record the wSlotBus1 and wSlotDevice1 information.
- 3. Remove all FRB-200/100 boards from the PC.
- 4. Install one FRB-200/100 into the PC's PCI\_slot2 and run PIO\_PISO.EXE. Then record the wSlotBus2 and wSlotDevice2 information.
- 5. Repeat steps (3) & (4) for every PCI\_slot and record all the information from wSlotBus and wSlotDevice.

![](_page_13_Picture_140.jpeg)

The records may look similar to the table below:

![](_page_13_Picture_141.jpeg)

The above procedure will record all the wSlotBus and wSlotDevice information on a PC. These values will be mapped to this PC's physical slots. The mapping will not be changed for any FRB card. Therefore, this information can be used to identify the specified FRB card by following these next 3 steps:

- **Step1: Using the wSlotBus and wSlotDevice information in table 3-1**
- **Step2: Input the board number into funtion GetConfigAddressSpace(…) to get the specified card's information, especially the wSlotBus and wSlotDevice information.**
- **Step3: The user can identify a specified FRB card by comparing it to the data from the wSlotBus & wSlotDevice found in step1 and step2.**

Note that normally the card installed nearest to the CPU is card0 for FRB series cards.

## <span id="page-15-0"></span>**4. FRnet Application Structure**

![](_page_15_Figure_1.jpeg)

![](_page_15_Figure_2.jpeg)

- Note: (1) Refer to the "FRnet distributed I/O module manual" for details regarding the settings of the DSW (dipswitch).
	- (2) The high-speed FRB cards can only work together with high-speed remote modules. Similarly, normal speed FRB cards can only work with normal speed remote modules.
	- (3) The cabling method is similar to that used with the RS-485 networks. For long distance usage, a shielded twisted pair cable is required.

![](_page_16_Figure_0.jpeg)

Figure 4.2

Note:

- (1) The MagicWire series enables PLCs to talk to each other via DIO ports.
- (2) MA11/12/21/22 supports A and Q type PLCs for Mitsubishi.

## <span id="page-17-0"></span>**5. Software Installation**

The FRB-100/200 can be used in DOS and Windows 98/Me/NT/2000/XP. For Windows O.S, the recommended installation steps are given in Sec 5.1  $\sim$ 5.2

## **5.1 Software Installing Procedure**

- Step 1: Insert the companion CD into the CD-ROM driver and wait a few seconds until the installation program starts automatically. If it does not start automatically for some reason, then please double-click the file 8000\NAPDOS\AUTO32.EXE on the CD.
- Step 2: Click the item: Install Toolkits (Software) / Manuals.
- Step 3: Click the item: FRnet Series Toolkits.
- Step 4: Click the item: FRnet PCI Cards.
- Step 5: Click FRB-100/200.
- Step 6: Click "install Toolkit for Windows 98 (Or Me, NT, 2000, XP)".

Then, the InstallShield will start the driver installation process to copy the related material to the indicated directory and register the driver on your computer. The driver target directory is as below for different systems.

#### **Windows NT/2000/XP :**

The FRB.dll will be copied onto c:\winnt\system32 The Napwnt.sys and FRB.sys will be copied into c:\winnt\system32\drivers

#### **Windows 95/98/Me :**

The FRB.DLL,and FRB.Vxd will be copied onto c:\windows\system

## **5.2 PnP Driver Installation**

After installing the hardware (FRB-100/200) and you turn the power on for your PC, Windows 98/Me/2000/XP will find a PCI card device and then ask the user to provide FRB.inf to install the hardware driver onto the computer. If the user has trouble in procedure through this process, please refer to PnPinstall.pdf for more information.

## <span id="page-18-0"></span>**6. DLL Function Description**

The DLL driver is the collection of function calls on the FRB-100/200 card for the Windows 98/Me/NT/2000/XP system. The application structure is presented in the following figure. The user application program was developed by designated tools such as VB, Delphi, VC and Borland C<sup>++</sup> Builder which can call on the FRB.DLL driver in the user mode. Following that, the DLL driver will call up FRB.sys to access the hardware system.

![](_page_18_Figure_2.jpeg)

## **6.1 Table of ErrorCodes and ErrorStrings**

![](_page_18_Picture_84.jpeg)

#### Table 6.1 ErrorCodes and ErrorStrings

## <span id="page-19-0"></span>**6.2 Function Descriptions**

All of the functions provided for the FRB-100/200 are listed below with more detailed information for every function presented in the following section. However, in order to make their descriptions simpler and clearer, the attributes for the input and output parameters of the functions are indicated as [input] and [output] respectively, as shown in following table.

| Keyword         | Setting parameter by user     | Get the data/value           |
|-----------------|-------------------------------|------------------------------|
|                 | before calling this function? | from this parameter          |
|                 |                               | after calling this function? |
| <b>Input</b>    | Yes                           | No                           |
| <b>Output</b>   | No                            | Yes                          |
| [Input, Output] | Yes                           | Yes                          |

Table 6.2 The attributes for the input and output parameters

Table 6.3 Function definition

| <b>Return</b><br><b>Type</b> | <b>Function Definition</b>                                    |
|------------------------------|---------------------------------------------------------------|
| <b>WORD</b>                  | FRB_DriverInit(WORD *wTotalBoard)                             |
| <b>WORD</b>                  | <b>FRB_GetDIIVersion(void)</b>                                |
| <b>WORD</b>                  | <b>FRB_GetDriverVersion(WORD *wDriverVersion)</b>             |
| <b>WORD</b>                  | <b>IFRB_SendSA(WORD wPort, WORD wSAn, WORD OutputData)</b>    |
| <b>WORD</b>                  | <b>FRB_ReceiveRA(WORD wPort, WORD wRAn, WORD *wlnputData)</b> |
| <b>WORD</b>                  | FRB_ReadRAStatus(WORD wPort, BYTE *bRAStatus)                 |
| void                         | <b>FRB_DriverClose(void)</b>                                  |

## <span id="page-20-0"></span>**6.3 Driver Relative Functions**

#### *6.3.1 FRB\_DriverInit*

#### • **Description :**

This subroutine will open the FRB driver and allocate the computer resource for the device. Furthermore, it will obtain all the FRB-100/200 boards installed in the system. This function must be used before applying other FRB functions.

- **Syntax :**  WORD FRB\_DriverInit(WORD \* wTotalBoard);
- **Parameter :** wTotalBoard : [Output] Total FRB-100/200 boards.
- **Return:**

Please refer to "Section 6.1 Error Code".

### *6.3.2 FRB\_ActiveBoard*

## • **Description :**

the system. This function must be applied once before the I/O functions This subroutine will activate one of the FRB-100/200 boards installed in are used.

• **Syntax :** 

WORD FRB\_ActiveBoard (WORD wBoardNo);

• **Parameter :**

wBoardNo: [Input] Board number that you want to active.

• **Return:** 

Please refer to "Section 6.1 Error Code".

### <span id="page-21-0"></span>*6.3.3 FRB\_GetDllVersion*

#### • **Description:**

This subroutine will obtain the version number of the FRB.DLL driver

- **Syntax:**  WORD FRB\_GetDllVersion(void)
- **Parameter:**  None
- **Return:**  100(hex) for version 1.00

#### *6.3.4 FRB\_GetDriverVersion*

• **Description :** 

This subroutine will obtain the version number information from the FRB driver.

• **Syntax :** 

WORD FRB\_GetDriverVersion(WORD \*wDriverVersion);

• **Parameter :** 

wDriverVersion: [Output] The version number of FRB driver.

• **Return:** 

Please refer to "Section 6.1 Error Code".

#### *6.3.5 FRB\_DriverClose*

## • **Description :**

the computers device resources. This function must be used once before exiting the user's application. This subroutine will close the FRB Driver and release this resource from

• **Syntax :** 

void FRB\_DriverClose(void);

**r :** • **Paramete**

None

• **Return:** 

None

### <span id="page-22-0"></span>**6.4 I/O FUNCTIONS**

### *6.4.1 FRB\_SendSA*

#### • **Description :**

This subroutine will write the 16 bits of data into the FRB-100/200 SAn, then SAn will send the data to the remote RAn.

#### • **Syntax :**

```
WORD FRB_SendSA(WORD wPort, WORD wSAn, 
                  WORD wOutputData);
```
#### • **Parameter :**

```
wPort : [Input] Port number (0 \rightarrow Port 0, 1\rightarrow Port 1)
wSAn : \frac{[Input]}{SAO} \sim \frac{SAT}{O} \rightarrow \frac{SA0, \ldots, 7 \rightarrow SA7}{SA}wOutputData : [Input] 16 bits data send to remote RAn from 
                            FRB-100/200 SAn.
```
#### • **Return:**

Please refer to "Section 6.1 Error Code".

### *6.4.2 FRB\_ ReceiveRA*

```
• 
Description :
```
This subroutine will receive the 16 bits of data sent from remote SAn to the FRB-100/200 RAn.

## • **Syntax :**

WORD FRB\_ReceiveRA(WORD wPort, WORD wRAn, WORD \*wInputData)

## • **Parameter :**

```
wOutputData :[Output] 16 bits data sent from remote SAn to 
                                     FRB-100/200 RAn. 
wPort :[Input] Port number. (0\rightarrowPort 0, 1\rightarrowPort 1)
wRAn : \begin{array}{c} \text{[Input]} \text{RA0} \sim \text{RA7}. \text{ (0} \rightarrow \text{RA0}, \dots, 7 \rightarrow \text{RA7}) \end{array}
```
## • **Return:**

Please refer to "Section 6.1 Error Code".

### <span id="page-23-0"></span>*6.4.3 FRB\_ ReadRAStatus*

#### • **Description :**

This subroutine will find out what the communication status of the remote SAn to the FRB-100/200 RAn is, where n=8~15. Before the RA8-15 receiving data sent from remote SAn, the user can call this function to get the communication status of node 8~15.

#### • **Syntax :**

WORD FRB\_ReadRAStatus(WORD wPort, BYTE \*bRAStatus)

#### • **Parameter :**

wPort : [ Input ] Port number.  $(0 \rightarrow$  Port 0, 1 $\rightarrow$  Port 1)

bRAStatus : [Output] Communication status of Remote SAn to FRB-100/200 RAn, where n=8~15.

#### **bRAStatus :**

![](_page_23_Picture_106.jpeg)

Node n=0: Communication of Remote SAn to FRB-100/200 RAn is not active.

Node n=1: Communication of Remote SAn to FRB-100/200 RAn is active.

#### • **Return:**

Please refer to "Section 6.1 Error Code".

## <span id="page-24-0"></span>**6.5 Program Architecture**

![](_page_24_Figure_1.jpeg)

Figure 6.2

## <span id="page-25-0"></span>**7. Demo Programs for Windows**

All demo programs will not work properly if the DLL driver has not been installed correctly. During the DLL driver installation process, the installshields will register the correct kernel driver to the operation system and copy the DLL driver and demo programs to the correct position based on the driver software package you have selected (Win98,Me,NT,win2000,XP). Once the driver installation is complete, the related demo programs and development library and the declaration header files for the different development environments will be presented as follows.

![](_page_25_Picture_104.jpeg)

#### **The list of demo programs :**

Demo1 : SA and RA functions for FRB-200/100

## <span id="page-26-0"></span>**7.1 DEMO1: SA and RA functions for FRB-200/100**

Step 1: Connect the FR-2053 and the FR-2057(Refer to figure 7.1).

- Step 2: Set the FR-2053 address to SA8 and the FR-2057 address to RA0.
- Step 3: Click the SAn (Digital Output ) check box to send the 16-bit data from the host SA0 (FRB-100/200) to remote RA0 (FR-2057).
- Step 4 : On the screen of Fig7.2, the RAn ( Digital Input ) status will display the 16-bit data sent from the remote SA8 (FR-2053) to the host RA8 (FRB-100/200).

![](_page_26_Picture_5.jpeg)

Figure 7.1

![](_page_26_Picture_7.jpeg)

FRB-100/200 User Manual (Ver.1.1, Oct/2004, fmh-001-01) ---- 27

## <span id="page-27-0"></span>**Appendix A.**

## **A.1 The I/O Address Map**

The I/O address for the FRB series cards are automatically assigned by the main board's ROM BIOS. The I/O address can also be re-assigned by the user. It is strongly recommended that users do not change the I/O address. The Plug & Play BIOS will effectively perform the assignment of proper I/O addresses to each FRB series card. The I/O addresses for the FRB are given in the table below, all of which are based on the base address of each card.

| <b>ADDRESS</b>                 | <b>READ</b>                         | <b>WRITE</b>    |  |
|--------------------------------|-------------------------------------|-----------------|--|
| wBase+0                        | RESET\ control register             | Same            |  |
| wBase+2                        | Aux control register                | Same            |  |
| wBase+3                        | Port select register                | Same            |  |
|                                |                                     |                 |  |
| wBase+0xc0                     | RA8 (Low byte)/Node8-15 Status      | SA0 (Low byte)  |  |
| wBase+0xc4                     | RA8 (High byte)<br>SA0 (High byte)  |                 |  |
| wBase+0xc8                     | RA9 (Low byte)                      | SA1 (Low byte)  |  |
| wbase+0xcc                     | RA9 (High byte)                     | SA1 (High byte) |  |
| wBase+0xd0                     | RA10 (Low byte)                     | SA2 (Low byte)  |  |
| wBase+0xd4                     | RA10 (High byte)<br>SA2 (High byte) |                 |  |
| wBase+0xd8                     | SA3 (Low byte)<br>RA11 (Low byte)   |                 |  |
| wBase+0xdc                     | SA3 (High byte)<br>RA11 (High byte) |                 |  |
| wBase+0xe0                     | RA12 (Low byte)<br>SA4 (Low byte)   |                 |  |
| wBase+0xe4                     | RA12 (High byte)<br>SA4 (High byte) |                 |  |
| wBase+0xe8                     | RA13 (Low byte)                     |                 |  |
| wbase+0xec                     | RA13 (High byte)<br>SA5 (High byte) |                 |  |
| wBase+0xf0                     | RA14 (Low byte)                     | SA6 (Low byte)  |  |
| wBase+0xf4                     | RA14 (High byte)                    | SA6 (High byte) |  |
| wBase+0xf8                     | RA15 (Low byte)                     | SA7 (Low byte)  |  |
| RA15 (High byte)<br>wBase+0xfc |                                     | SA7 (High byte) |  |

Table A.1 FRB-200/100 board addresses:

### <span id="page-28-0"></span>*A.1.1 RESET\ Control Register*

(Read/Write): wBase+0

![](_page_28_Picture_112.jpeg)

When the PC's power is first turned on, the RESET\ signal is in a Low-state. **This will disable all D/I/O operations (FRnet will not be functioning).** The user has to set the RESET\ signal to a High-state before any D/I/O command applications are initiated.

![](_page_28_Picture_113.jpeg)

### *A.1.2 AUX Control Register*

(Read/Write): wBase+2

![](_page_28_Picture_114.jpeg)

Aux  $n=0 \rightarrow$  this Aux is used as a D/I Aux  $n=1 \rightarrow$  this Aux is used as a D/O Note:  $n=0 \sim 7$ 

When the PC is first turned on, all Aux signals are in a Low-state. This means that all Aux controls are enabled as DI. Please set all the Aux states to DO.

### <span id="page-29-0"></span>*A.1.3 Port Select Register*

(Read/Write): wBase+3

![](_page_29_Picture_163.jpeg)

#### **Port0=0 → Select FRB-100/200 Port 0.**

#### **Port0=1 → Deselect FRB-100/200 Port 0**

![](_page_29_Picture_164.jpeg)

#### **Port1=0 → Select FRB-100/200 Port 1.**

#### **Port1=1 → Deselect FRB-100/200 Port 1**

![](_page_29_Picture_165.jpeg)

#### **NS0=0** Æ **Enable Port0 node status.**

#### **NS0=1 → Disable Port0 node status.**

![](_page_29_Picture_166.jpeg)

#### **NS1=0** Æ **Enable Port1 node status.**

#### **NS1=1 → Disable Port1 node status.**

outportb(wBase+0x03,0xf7); // **Enable Port1 node status** bStatus=inportb(wBase+0xc0); // **Receive node 8-15 status of Port1**

#### **bStatus :**

![](_page_29_Picture_167.jpeg)

Node n=0: Communication of Remote SAn to FRB-100/200 RAn is not active. Node n=1: Communication of Remote SAn to FRB-100/200 RAn is active.  $note : n = 8~15$ 

### <span id="page-30-0"></span>*A.1.4 I/O Data Register*

![](_page_30_Picture_122.jpeg)

(Read/Write): wBase+0xc0/c4/c8/cc/d0/d4/d8/dc/e0/e4/e8/ec/f0/f4/f8/fc

A convenient addressing calculation for  $SAn$  is offset  $LSB = wBase + 0xc0 +$ n<sup>\*</sup>8, and offset\_MSB=offset\_LSB+4, where n<=7. Using SA7 as an example, offset\_LSB =  $wBase+ 0xc0+7*8$ , or =  $wBase+0xf8$ ; and offset\_MSB= wBase+0xfc.

#### **(\*Note 1 )**

![](_page_30_Picture_123.jpeg)

A convenient addressing calculation for RAn is offset\_LSB = wBase + 0xc0 + (n-8)\*8, and offset\_ MSB=offset\_LSB+4, where n>=8. Using RA15 as an example, offset\_LSB =  $wBase + 0xc0 + (15-8) *8$ , or =  $wBase+0xf8$ ; and offset\_MSB= wBase+0xfc.

**Note 1: Before receiving the RA0 low byte data(wBase+0xc0), users must disable the node status(Bit-1/Bit-3 of wBase+3 address). If users enable the node status, they will get a node 8-15 status instead of the RA8 low byte data via reading the wBase+0xc0 address.** 

## <span id="page-31-0"></span>**A.2 Where the related software is**

#### **The related DOS software and demos in the CD are given as follows:**

- 
- 
- 
- 
- 
- 
- 
- 
- 
- 
- 
- 
- 
- 
- 
- $\Gamma$ TC\\*.\* example  $\rightarrow$  for Turbo C 2.xx or above
- $\text{MSC}^*$ .  $\rightarrow$  for MSC 5.xx or above
- $\setminus BC$ <sup>\*\*</sup>  $\rightarrow$  for BC 3.xx or above
- $\Gamma\subset\Gamma^*$   $\rightarrow$  for TC library
- $\top$ C\DEMO\\*.\*  $\rightarrow$  for TC demo program
- $\Gamma$ TC\DIAG\\*.\*  $\rightarrow$  for TC diagnostic program
- $\setminus$ TC $\setminus$ LIB $\setminus$ PIO.H  $\rightarrow$  TC declaration file
- $\Gamma$ TC\\LIB\TCPIO L.LIB  $\rightarrow$  TC large model library file
- $\Gamma$ TC\\LIB\TCPIO\_H.LIB  $\rightarrow$  TC huge model library file
- $\text{MSC}\LIB\PD. H$   $\rightarrow \text{MSC}\LIB$
- $\text{MSC}\LIE\text{MSCPIO}_L.LIB \rightarrow \text{MSC}$  large model library file
- $\text{MSC}\LIB\text{MSCPIO}_H.LIB$   $\rightarrow$  MSC huge model library file
- $\Bbb{C}\LIB\PD. H$   $\rightarrow$  BC declaration file
- \BC\LIB\BCPIO\_L.LIB  $\rightarrow$  BC large model library file
- $\Bbb B$ C\\LIB\BCPIO\_H.LIB  $\rightarrow$  BC huge model library file

#### **The list of demo programs :**

- DEMO1 : Digital Output function of FRB-200
- DEMO2 : Digital Input/Output function of FRB-200/100
- DEMO3 : Check node status of FRB-200/100 RA8 to 15.

## <span id="page-32-0"></span>**A.3 DOS LIB Function**

## **A-3-1** *Table of ErrorCode and ErrorString*

| Error<br>Code  | <b>Error ID</b>          | <b>Error String</b>                                        |
|----------------|--------------------------|------------------------------------------------------------|
| 0              | <b>NoError</b>           | OK ! No Error!                                             |
| 1              | <b>DriverHandleError</b> | Device driver opened error                                 |
| $\overline{2}$ | <b>DriverCallError</b>   | Got the error while calling the driver functions           |
| 3              | FindBoardError           | Can't find the board on the system                         |
| 4              | TimeOut                  | Timeout                                                    |
| 5              | ExceedBoardNumber        | Invalid board number<br>(Valid range: 0 to TotalBoards -1) |
| 6              | NotFoundBoard            | Can't detect the board on the system                       |

Table A.2 ErrorCode and ErrorString

**The following functions are provided:** 

- 1. **PIO\_DriverInit(&wBoard, wSubVendor, wSubDevice, wSubAux)**
- 2. **PIO\_GetConfigAddressSpace(wBoardNo,\*wBase,\*wIrq, \*wSubVendor, \*wSubDevice, \*wSubAux, \*wSlotBus, \*wSlotDevice)**
- 3. **ShowPIOPISO(wSubVendor, wSubDevice, wSubAux)**

### **A-3-2** *PIO\_DriverInit*

• **Description :** 

This function can detect all the FRB series cards in the system. It is implemented based on the PCI Plug & Play mechanism-1. It will find all the FRB series cards installed in this system and save all their resources into the library.

• **Syntax :**  WORD PIO\_DriverInit(WORD \*wBoards, WORD wSubVendorID, WORD wSubDeviceID,WORD wSubAuxID)

![](_page_32_Picture_159.jpeg)

![](_page_32_Picture_160.jpeg)

• **Return:** 

Please refer to " Table A.2".

### **A-3-3** *PIO\_GetConfigAddressSpace*

• **Description :** 

The user can use this function to save the resources found on all the FRB cards installed on the system. Then the application program can control all the FRB series cards functions directly.

• **Syntax :** 

```
WORD PIO_GetConfigAddressSpace(wBoardNo,*wBase,*wIrq, 
       wSubVendor, wSubDevice,*wSubAux,*wSlotBus,*wSlotDevice)
```
#### • **Parameter :**

![](_page_33_Picture_251.jpeg)

#### • **Return:**

```
Please refer to " Table A.2".
```
#### **A-3-4 ShowPIOPISO**

 $\bullet$ **Description :** 

> This function will show a text string for a special Sub\_ID. This text string is the same as that defined in the PIO.H.

• **Syntax :** 

WORD Show\_PIO\_PISO(wSubVendor, wSubDevice, wSubAux)

## • **Parameter :**

wSubVendor : [Input] SubVendor ID of the board

wSubDevice : [Input] SubDevice ID of the board

Input] SubAux ID of the board. wSubAux

#### • **Return:**

Please refer to " Table A.2".